# Olagir

**Procédure de création d'acte**

(acte support et/ou acte de majoration)

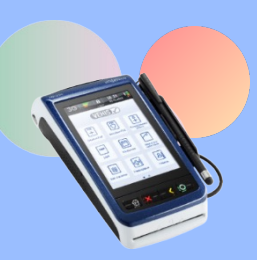

**TLA Toutes versions** VEHIS

# **Exemple pour l'acte ACT\***

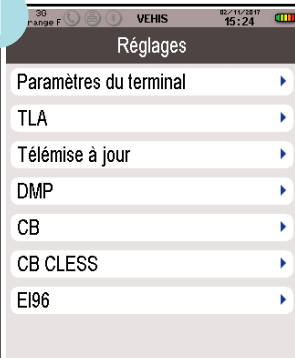

#### < Retour

À partir de l'écran d'accueil, appuyez sur « **Réglages** » puis sur « **TLA** ».

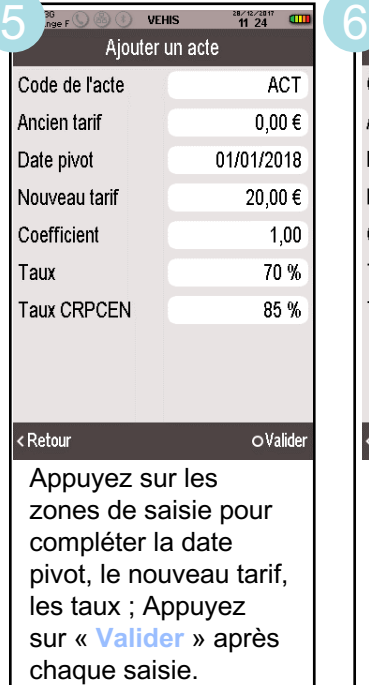

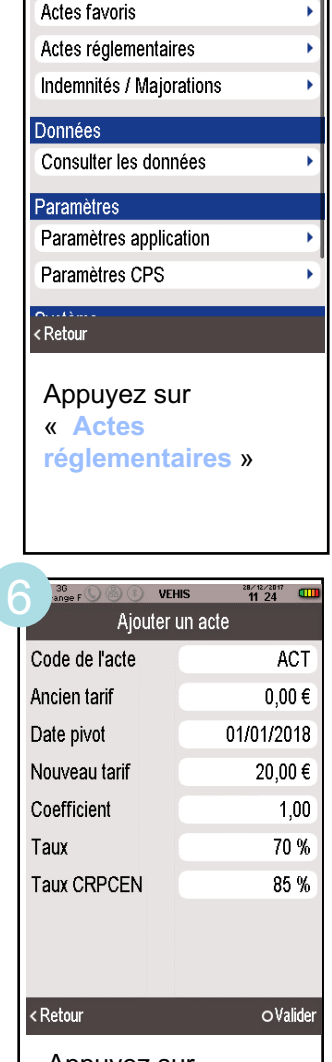

Personnalisation

Appuyez sur « **Valider** » pour enregistrer la création de l'acte.

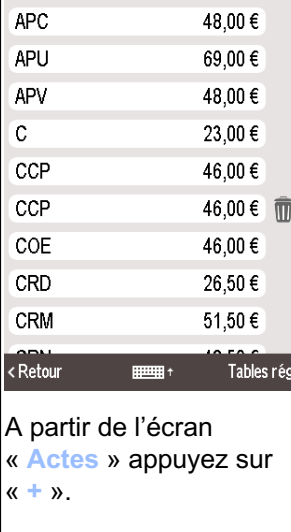

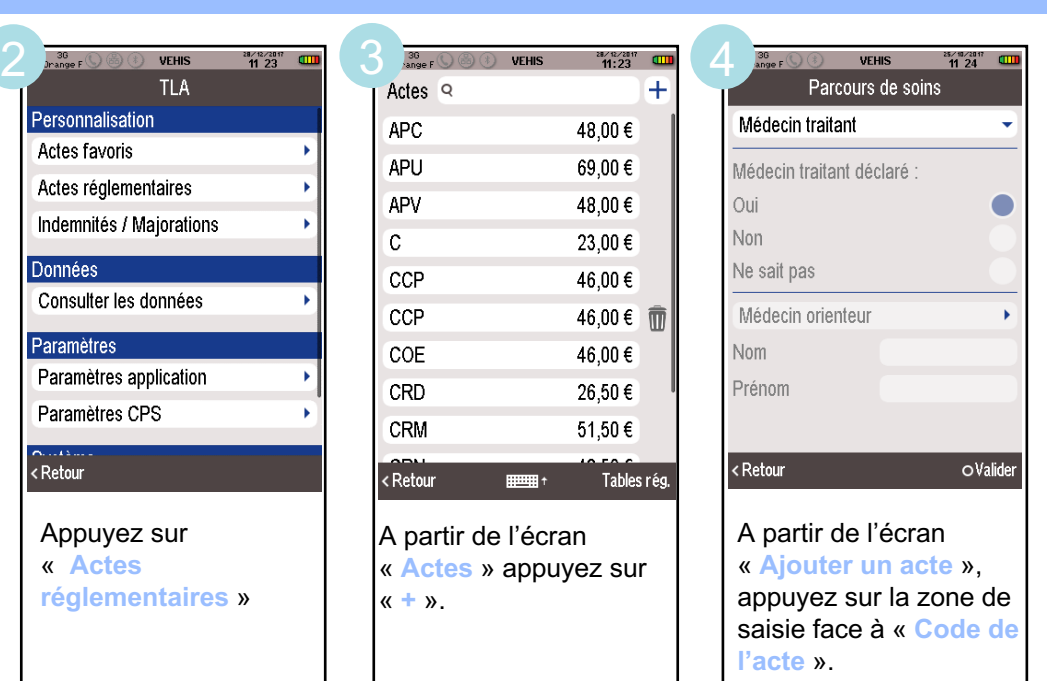

## **Attention**

Les modifications concernant les actes et les tarifs associés sont sous la responsabilité de l'utilisateur. Ces modifications doivent être conformes à la réglementation et aux exigences de l'Assurance Maladie.

En cas de non-respect de la réglementation, l'utilisateur s'expose à un rejet de ses FSE.

Toutes ces manipulations sont à réaliser avec chacune des cartes CPS enregistrées dans le VEHIS.

### **Vous pouvez retrouver les guides de facturation de ces nouvelles consultations auprès de votre conseiller informatique CPAM.**

*\* ACT = cet acte est donné à titre indicatif et ne correspond à aucune nomenclature. La procédure décrite est valable pour tous les actes support et/ou les actes de majoration.*